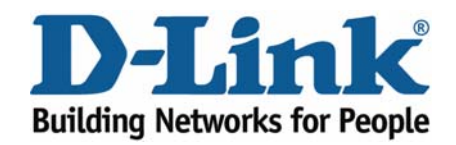

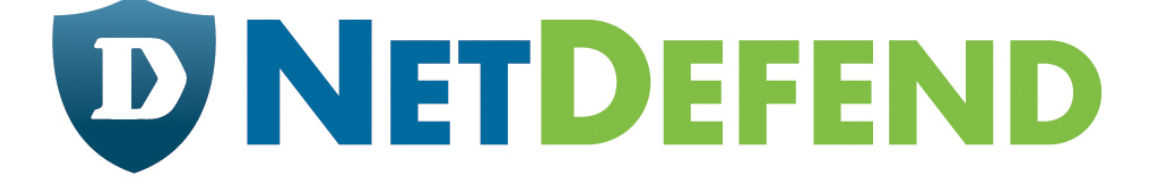

# **Configuration examples for the D-Link NetDefend Firewall series**

# **DFL-210/800/1600/2500**

**Scenario: How to configure High Availability (HA) mode on NetDefend Firewalls** 

Last update: 2007-01-18

## **Overview**

In this document, the notation *Objects->Address book* means that in the tree on the left side of the screen **Objects** first should be clicked (expanded) and then **Address Book**.

Most of the examples in this document are adapted for the DFL-800. The same settings can easily be used for all other models in the series. The only difference is the names of the interfaces. Since the DFL-1600 and DFL-2500 has more than one lan interface, the lan interfaces are named lan1, lan2 and lan3 not just lan.

The screenshots in this document is from firmware version 2.11.02. If you are using an earlier version of the firmware, the screenshots may not be identical to what you see on your browser.

To prevent existing settings to interfere with the settings in these guides, reset the firewall to factory defaults before starting.

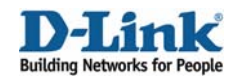

## **How to configure High Availability (HA) mode on NetDefend Firewalls**

This scenario shows how to configure NetDefend Firewalls in High Availability mode to provide a fault-tolerant capability that is available on DFL-1600 and DFL-2500. Details for this scenario:

- **Firewall A** is the primary firewall as the Master
- **- Firewall B** is the secondary firewall as the Slave
- **-** Synchronization interface is on DMZ port connected via a cross-over cable.

**-** All the interfaces of the primary firewall need to be present on the backup firewall, and connected to the same networks.

**-** For each cluster interface, there are three IP addresses: two "real" IP addresses - one for each firewall; one "virtual" IP address – shared between the firewalls.

If the Master Firewall fails, the Slave Firewall will take over the jobs of the Master Firewall; thus network communication can be uninterrupted.

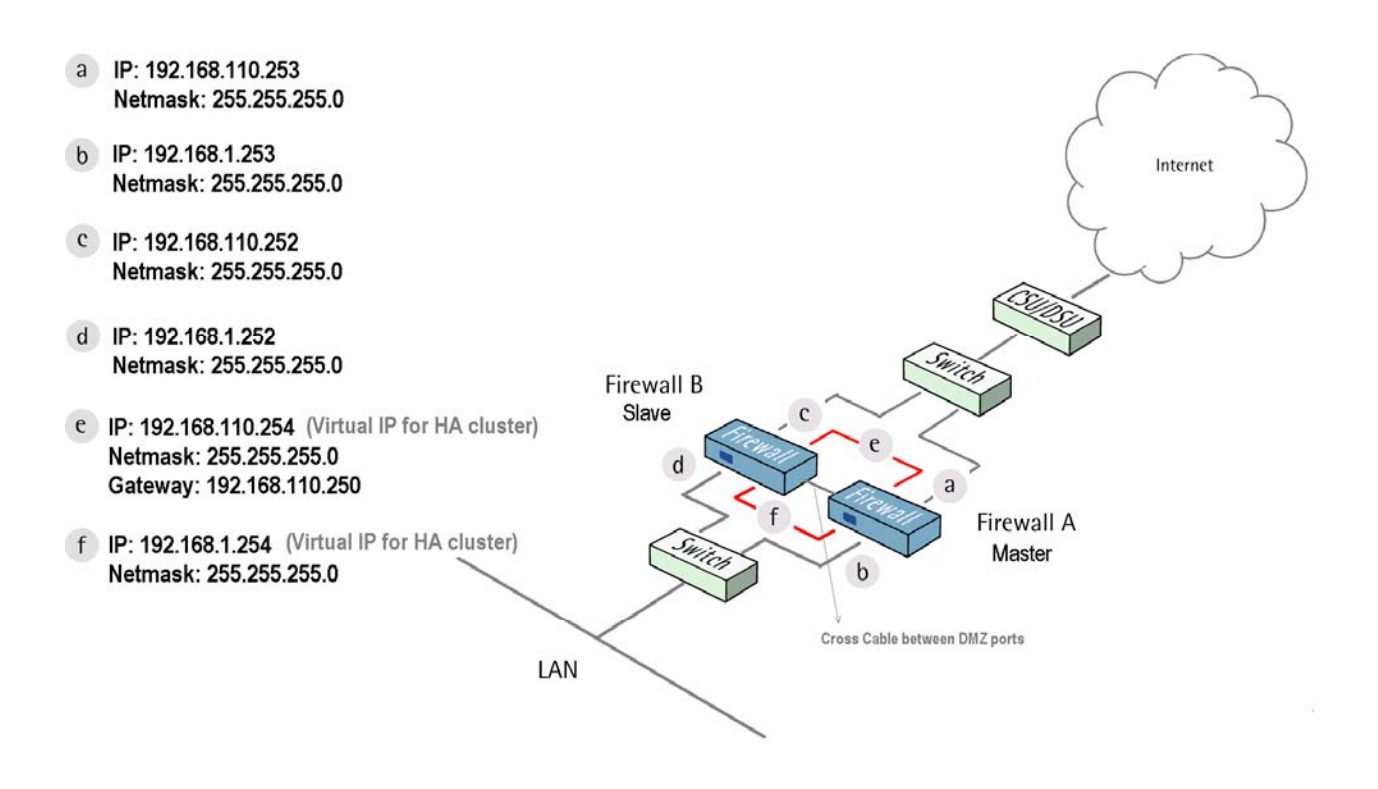

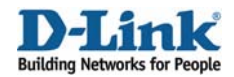

## **1. Firewall A - Addresses**

Go to *Objects ->Address book -> InterfaceAddresses*:

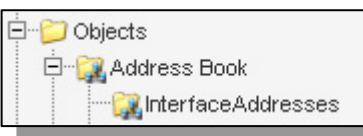

Edit the following items:

Rename **dmz\_ip** as **Virtual\_dmz\_ip** and change IP address to **172.17.100.254**  Rename **dmznet** as **Virtual\_dmznet** and change IP address to **172.17.100.0/24**  Rename **lan1\_ip** as **Virtual\_lan1\_ip** and change IP address to **192.168.1.254**  Rename **lan1net** as **Virtual\_lan1net** and change IP address to **192.168.1.0/24**  Rename **lan2\_ip** as **Virtual\_lan2\_ip** and change IP address to **192.168.2.254**  Rename **lan2net** as **Virtual\_lan2net** and change IP address to **192.168.2.0/24**  Rename **lan3\_ip** as **Virtual\_lan3\_ip** and change IP address to **192.168.3.254**  Rename **lan3net** as **Virtual\_lan3net** and change IP address to **192.168.3.0/24**  Rename **wan1\_ip** as **Virtual\_wan1\_ip** and change IP address to **192.168.110.254**  Rename **wan1net** as **Virtual\_wan1net** and change IP address to **192.168.110.0/24**  Rename **wan1\_gw** as **Virtual\_wan1\_gw** and change IP address to **192.168.110.250**  Rename **wan2\_ip** as **Virtual\_wan2\_ip** and change IP address to **192.168.120.254**  Rename **wan2net** as **Virtual\_wan2net** and change IP address to **192.168.120.0/24** 

Create a new **IP4 HA address** for two real IP on DMZ Interface: **Name**: **HA-dmz Master IP address**: **172.17.100.253 Slave IP address**: **172.17.100.252** 

Click **Ok**.

Create a new **IP4 HA address** for two real IP on Lan1 Interface: **Name**: **HA-lan1 Master IP address**: **192.168.1.253 Slave IP address**: **192.168.1.252** 

Click **Ok**.

Create a new **IP4 HA address** for two real IP on Lan2 Interface: **Name**: **HA-lan2 Master IP address**: **192.168.2.253 Slave IP address**: **192.168.2.252** 

Click **Ok**.

Create a new **IP4 HA address** for two real IP on Lan3 Interface: **Name**: **HA-lan3 Master IP address**: **192.168.3.253 Slave IP address**: **192.168.3.252** 

Click **Ok**.

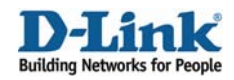

Create a new **IP4 HA address** for two real IP on Wan1 Interface: **Name**: **HA-wan1 Master IP address**: **192.168.110.253 Slave IP address**: **192.168.110.252** 

Click **Ok**.

Create a new **IP4 HA address** for two real IP on Wan2 Interface: **Name**: **HA-wan2 Master IP address**: **192.168.120.253 Slave IP address**: **192.168.120.252** 

Click **Ok**.

## **2. Firewall A - Ethernet interfaces**

Go to *Interfaces –> Ethernet*: Edit the **dmz** interface.

In the **General** tab:

#### *General:*

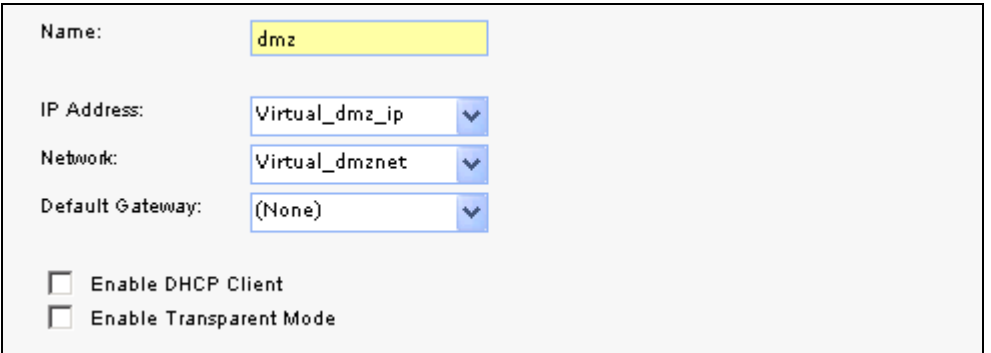

Leave **IP Address** as **Virtual\_dmz\_ip** and **Network** as **Virtual\_dmznet**.

In the **Advanced** tab:

*High Availability:* 

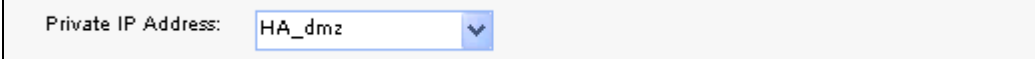

Select **Private IP Address** as **HA\_dmz**

Click **Ok**

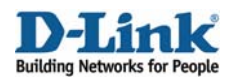

Edit the **lan1** interface.

In the **General** tab:

*General:*  Leave **IP Address** as **Virtual\_lan1\_ip** and **Network** as **Virtual\_lan1net**.

In the **Advanced** tab:

## *High Availability:*

Select **Private IP Address** as **HA\_lan1**

Click **Ok**

Edit the **lan2** interface.

In the **General** tab:

*General:*  Leave **IP Address** as **Virtual\_lan2\_ip** and **Network** as **Virtual\_lan2net**.

In the **Advanced** tab:

*High Availability:*  Select **Private IP Address** as **HA\_lan2**

Click **Ok**

Edit the **lan3** interface.

In the **General** tab:

#### *General:*

Leave **IP Address** as **Virtual\_lan3\_ip** and **Network** as **Virtual\_lan3net**.

In the **Advanced** tab:

## *High Availability:*

Select **Private IP Address** as **HA\_lan3**

Click **Ok**

Edit the **wan1** interface.

In the **General** tab:

#### *General:*

Leave **IP Address** as **Virtual\_wan1\_ip, Network** as **Virtual\_wan1net,** and **Default Gateway** as **Virtual\_wan1\_gw**.

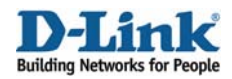

In the **Advanced** tab:

*High Availability:*  Select **Private IP Address** as **HA\_wan1**

Click **Ok**

Edit the **wan2** interface.

In the **General** tab:

*General:*  Leave **IP Address** as **Virtual\_wan2\_ip** and **Network** as **Virtual\_wan2net**.

In the **Advanced** tab:

## *High Availability:*

Select **Private IP Address** as **HA\_wan2**

Click **Ok**

# **3. Firewall A - Enable High Availability Configuration**

Under *System -> High Availability:* 

In the **General** tab:

*General:* 

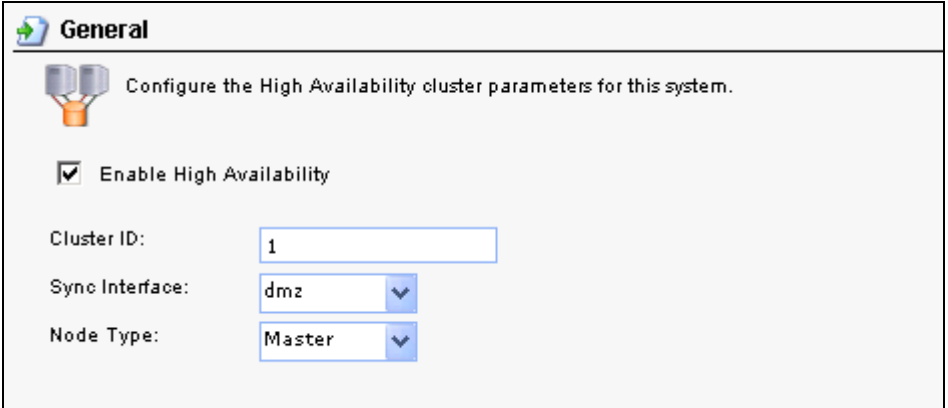

Select **Enable High Availability Cluster ID**: **1 Sync Interface**: **dmz Node Type**: **Master**

Save and activate the configuration.

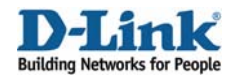

# **4. Firewall B - Addresses**

Go to *Objects ->Address book -> InterfaceAddresses*:

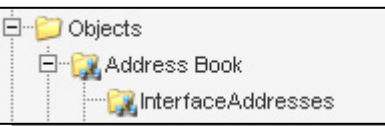

#### Edit the following items:

Rename **dmz\_ip** as **Virtual\_dmz\_ip** and change IP address to **172.17.100.254**  Rename **dmznet** as **Virtual\_dmznet** and change IP address to **172.17.100.0/24**  Rename **lan1\_ip** as **Virtual\_lan1\_ip** and change IP address to **192.168.1.254**  Rename **lan1net** as **Virtual\_lan1net** and change IP address to **192.168.1.0/24**  Rename **lan2\_ip** as **Virtual\_lan2\_ip** and change IP address to **192.168.2.254**  Rename **lan2net** as **Virtual\_lan2net** and change IP address to **192.168.2.0/24**  Rename **lan3\_ip** as **Virtual\_lan3\_ip** and change IP address to **192.168.3.254**  Rename **lan3net** as **Virtual\_lan3net** and change IP address to **192.168.3.0/24**  Rename **wan1\_ip** as **Virtual\_wan1\_ip** and change IP address to **192.168.110.254**  Rename **wan1net** as **Virtual\_wan1net** and change IP address to **192.168.110.0/24**  Rename **wan1\_gw** as **Virtual\_wan1\_gw** and change IP address to **192.168.110.250**  Rename **wan2\_ip** as **Virtual\_wan2\_ip** and change IP address to **192.168.120.254**  Rename **wan2net** as **Virtual\_wan2net** and change IP address to **192.168.120.0/24** 

Create a new **IP4 HA address** for two real IP on DMZ Interface: **Name**: **HA-dmz Master IP address**: **172.17.100.253 Slave IP address**: **172.17.100.252** 

Click **Ok**.

Create a new **IP4 HA address** for two real IP on Lan1 Interface: **Name**: **HA-lan1 Master IP address**: **192.168.1.253 Slave IP address**: **192.168.1.252** 

Click **Ok**.

Create a new **IP4 HA address** for two real IP on Lan2 Interface: **Name**: **HA-lan2 Master IP address**: **192.168.2.253 Slave IP address**: **192.168.2.252** 

Click **Ok**.

Create a new **IP4 HA address** for two real IP on Lan3 Interface: **Name**: **HA-lan3 Master IP address**: **192.168.3.253 Slave IP address**: **192.168.3.252** 

Click **Ok**.

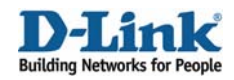

Create a new **IP4 HA address** for two real IP on Wan1 Interface: **Name**: **HA-wan1 Master IP address**: **192.168.110.253 Slave IP address**: **192.168.110.252** 

Click **Ok**.

Create a new **IP4 HA address** for two real IP on Wan2 Interface: **Name**: **HA-wan2 Master IP address**: **192.168.120.253 Slave IP address**: **192.168.120.252** 

Click **Ok**.

## **5. Firewall B - Ethernet interfaces**

Go to *Interfaces –> Ethernet*: Edit the **dmz** interface.

In the **General** tab:

#### *General:*

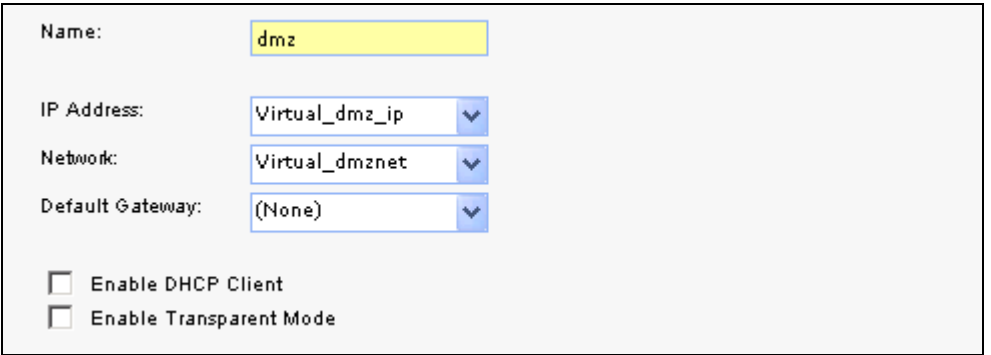

Leave **IP Address** as **Virtual\_dmz\_ip** and **Network** as **Virtual\_dmznet**.

In the **Advanced** tab:

*High Availability:* 

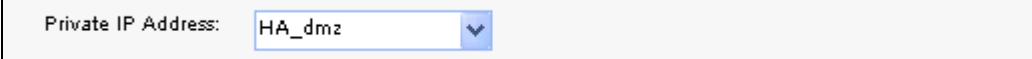

Select **Private IP Address** as **HA\_dmz**

Click **Ok**

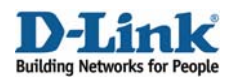

Edit the **lan1** interface.

In the **General** tab:

#### *General:*

Leave **IP Address** as **Virtual\_lan1\_ip** and **Network** as **Virtual\_lan1net**.

In the **Advanced** tab:

## *High Availability:*

Select **Private IP Address** as **HA\_lan1**

Click **Ok**

Edit the **lan2** interface.

In the **General** tab:

#### *General:*

Leave **IP Address** as **Virtual\_lan2\_ip** and **Network** as **Virtual\_lan2net**.

In the **Advanced** tab:

*High Availability:*  Select Private IP Address as **HA\_lan2** 

Click **Ok**

Edit the **lan3** interface.

In the **General** tab:

#### *General:*

Leave **IP Address** as **Virtual\_lan3\_ip** and **Network** as **Virtual\_lan3net**.

In the **Advanced** tab:

*High Availability:*  Select **Private IP Address** as **HA\_lan3**

Click **Ok**

Edit the **wan1** interface.

In the **General** tab:

#### *General:*

Leave **IP Address** as **Virtual\_wan1\_ip, Network** as **Virtual\_wan1net,** and **Default Gateway** as **Virtual\_wan1\_gw**.

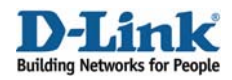

In the **Advanced** tab:

*High Availability:*  Select **Private IP Address** as **HA\_wan1**

Click **Ok**

Edit the **wan2** interface.

In the **General** tab:

*General:*  Leave **IP Address** as **Virtual\_wan2\_ip** and **Network** as **Virtual\_wan2net**.

In the **Advanced** tab:

## *High Availability:*

Select **Private IP Address** as **HA\_wan2**

Click **Ok**

# **6. Firewall B - Enable High Availability Configuration**

Under *System -> High Availability:* 

In the **General** tab:

*General:* 

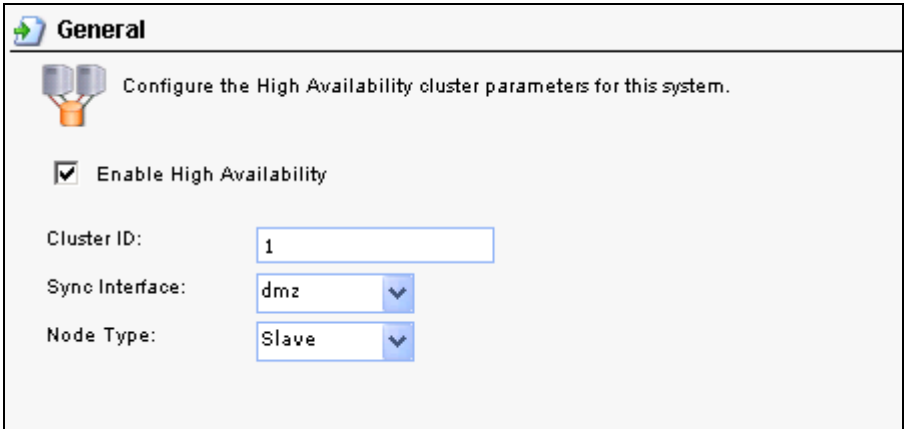

Select **Enable High Availability Cluster ID**: **1 Sync Interface**: **dmz Node Type**: **Slave**

Save and activate the configuration.